## **Using The Pronunciation Editor To Speak Non-Western Characters**

Last Modified on Monday, 24-Jun-2024 14:33:21 BST

You can make ClaroRead speak non-Western characters using a Western voice, for example reading Greek characters in chemistry using RealSpeak Daniel. You need to be an administrator, you may need your Windows installation CD, and only one non-Western language can be supported in addition to English – English and Cyrillic, or English and Greek are fine, but not Greek and Cyrillic.

- 1. Open Control Panel > Regional and Language Options.
- 2. Select the Advanced tab.
- 3. In the "Language for non-Unicode programs" section select the language for the characters you want to read, for example Russian.
- 4. Restart your machine.
- 5. Open ClaroRead and Word.
- 6. Select and copy one character to be spoken, e.g. "Я".

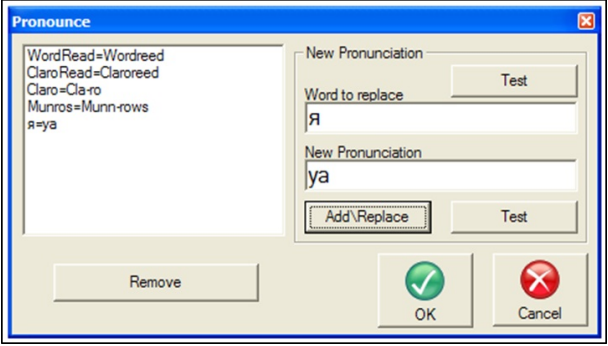

- 7. Open ClaroRead settings and click the Pronounce button.
- 8. Paste the character "Я" into the "Word to replace" box. This may take a couple of tries: if it does not work, copy and paste again.
- 9. Type the English pronunciation into the "New Pronunciation", e.g. "ya" for "R".
- 10. Click the "AddReplace" button and ensure the character and pronunciation appears in the list to the left.
- 11. Click OK and OK the settings dialog.

ClaroRead should now correctly pronounce the character "Я " as "ya" when it encounters it. You will have to do this with every character you wish to have pronounced.